### Job Aid

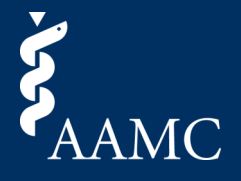

The Program dashboard summarizes key information across all applicants who applied to your program and completed the supplemental ERAS application. You can use this dashboard to explore applicants and filter to a subset of applicants for whom you want to dig deeper into their experiences.

### Program Dashboard Overview

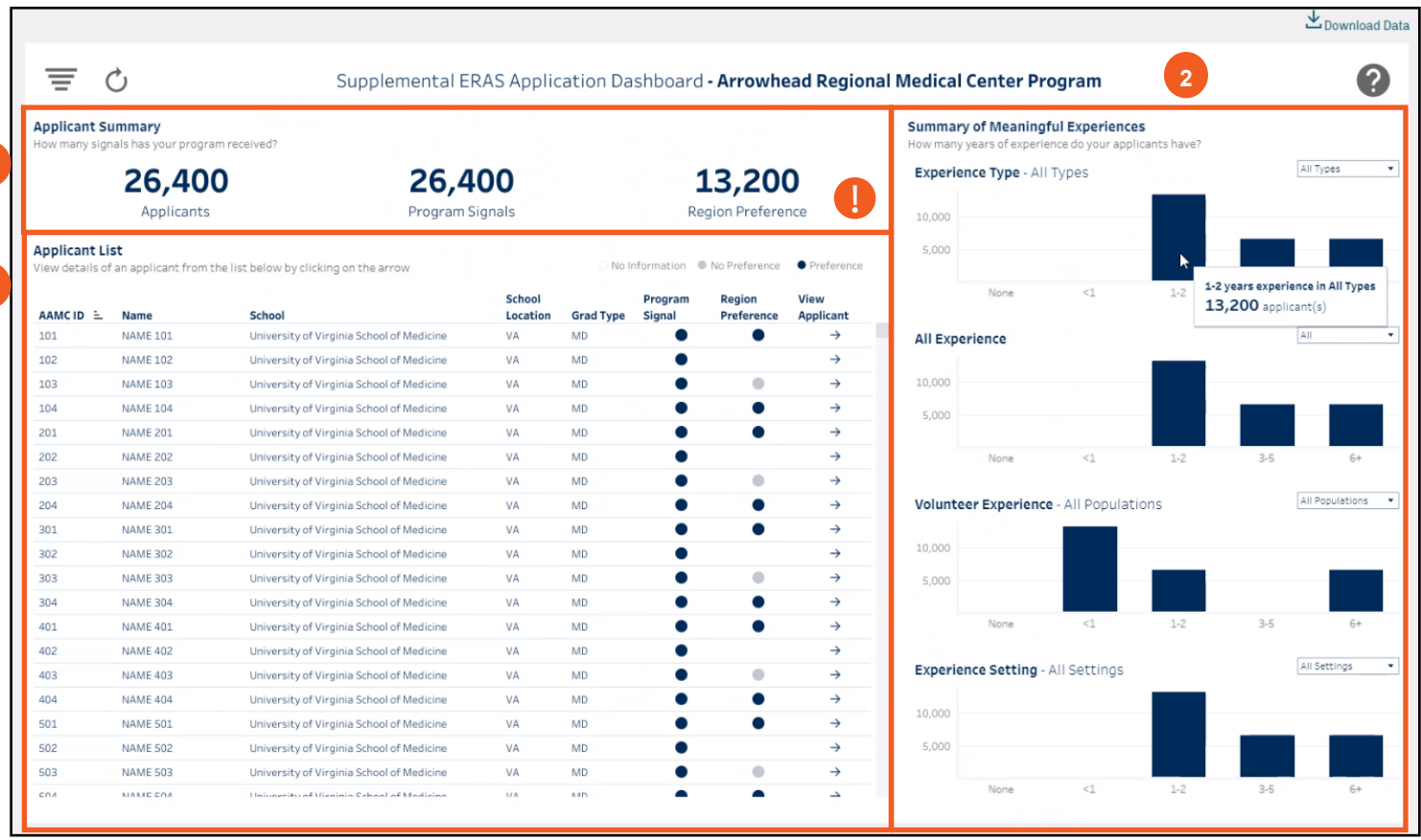

**3**

**1**

#### **1 The Applicant Summary**

With the three summary numbers at the top you can see:

- # of applicants who applied to your program and submitted the supplemental ERAS application
- # of applicants who sent preference signals to your program
- # of applicants who identified a preference for your program's geographical region

**3 The Applicant List**

This shows the complete list of applicants to your program who submitted the supplemental ERAS application. When filters are selected from the bar charts or the funnel (on the top left) the list of applicants will change.

#### **2 Summary of Meaningful Experiences**

Four interactive bar charts summarizing the amount of time (years) applicants have spent in their five meaningful experiences, organized by:

- Types of experience
- Medical/Health Care Knowledge Required/ Not Required
- Volunteer focus area or population
- Rural / Urban setting

Hover over any bar to see the exact number of applicants.

#### **Please Note**

Please note that General Surgery will not be able to view the Region Preference Total or Column.

### Job Aid

Dashboard.

**1**

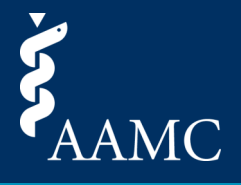

Explore and filter to a subset of applicants for whom you want to dig deeper into their experiences. Narrow down the applicants listed by selecting key characteristics of experiences that align with your program mission and values. Sort the applicant list by program signal or region preference.

#### Navigating the Program Dashboard

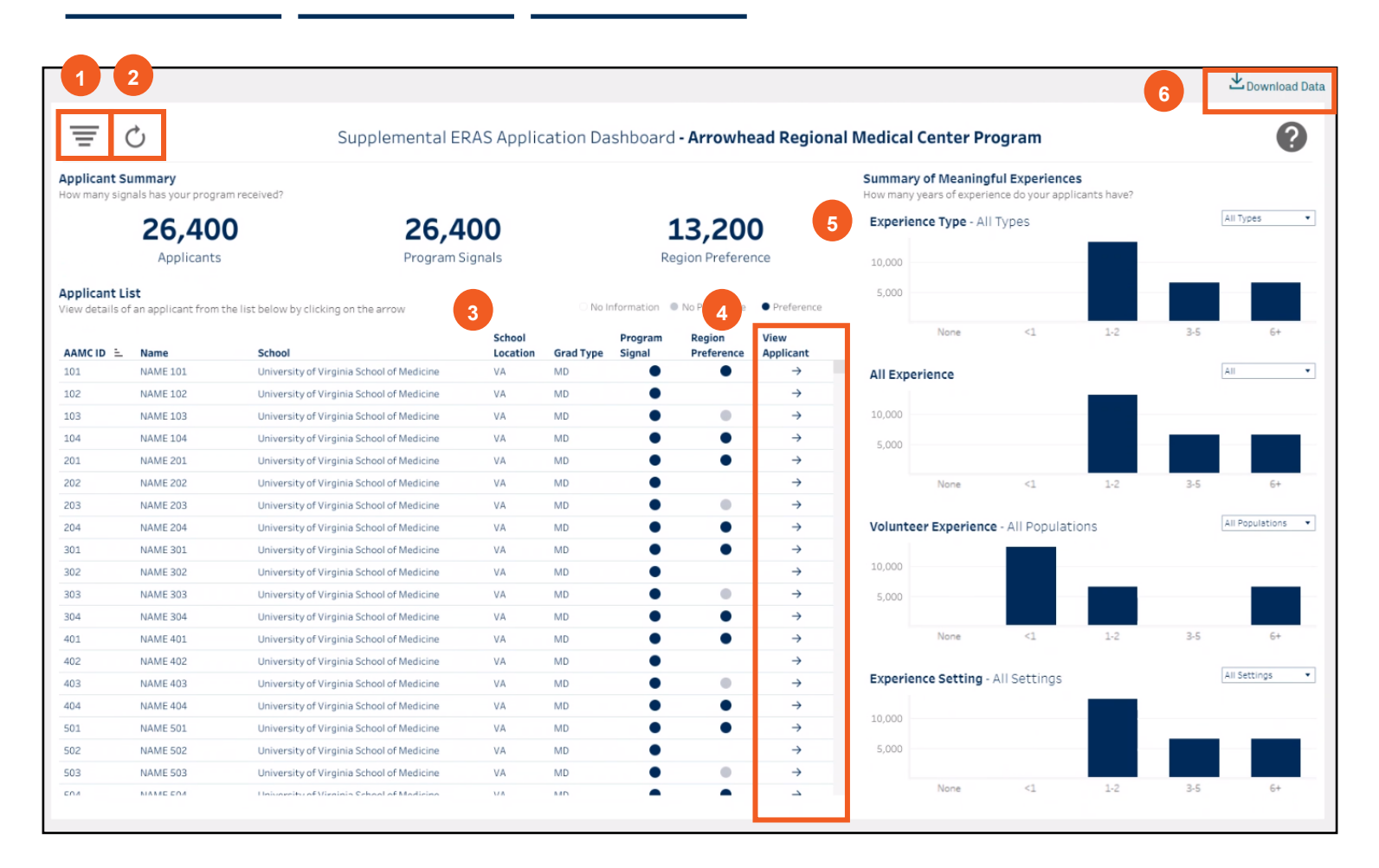

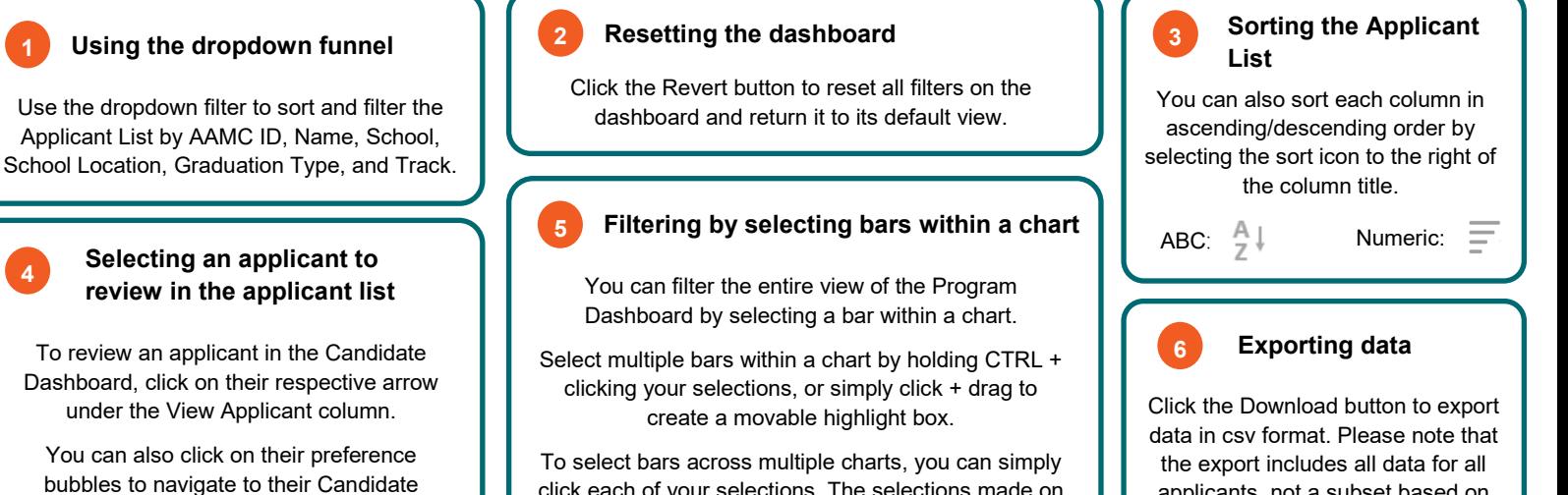

click each of your selections. The selections made on each chart will hold until cleared.

applicants, not a subset based on **filters** 

### Job Aid

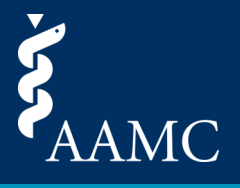

The Candidate dashboard summarizes key information for each applicant. It is intended to tell a story of the applicant based on their meaningful experiences, signals, and geographic preferences.

### Candidate Dashboard Overview

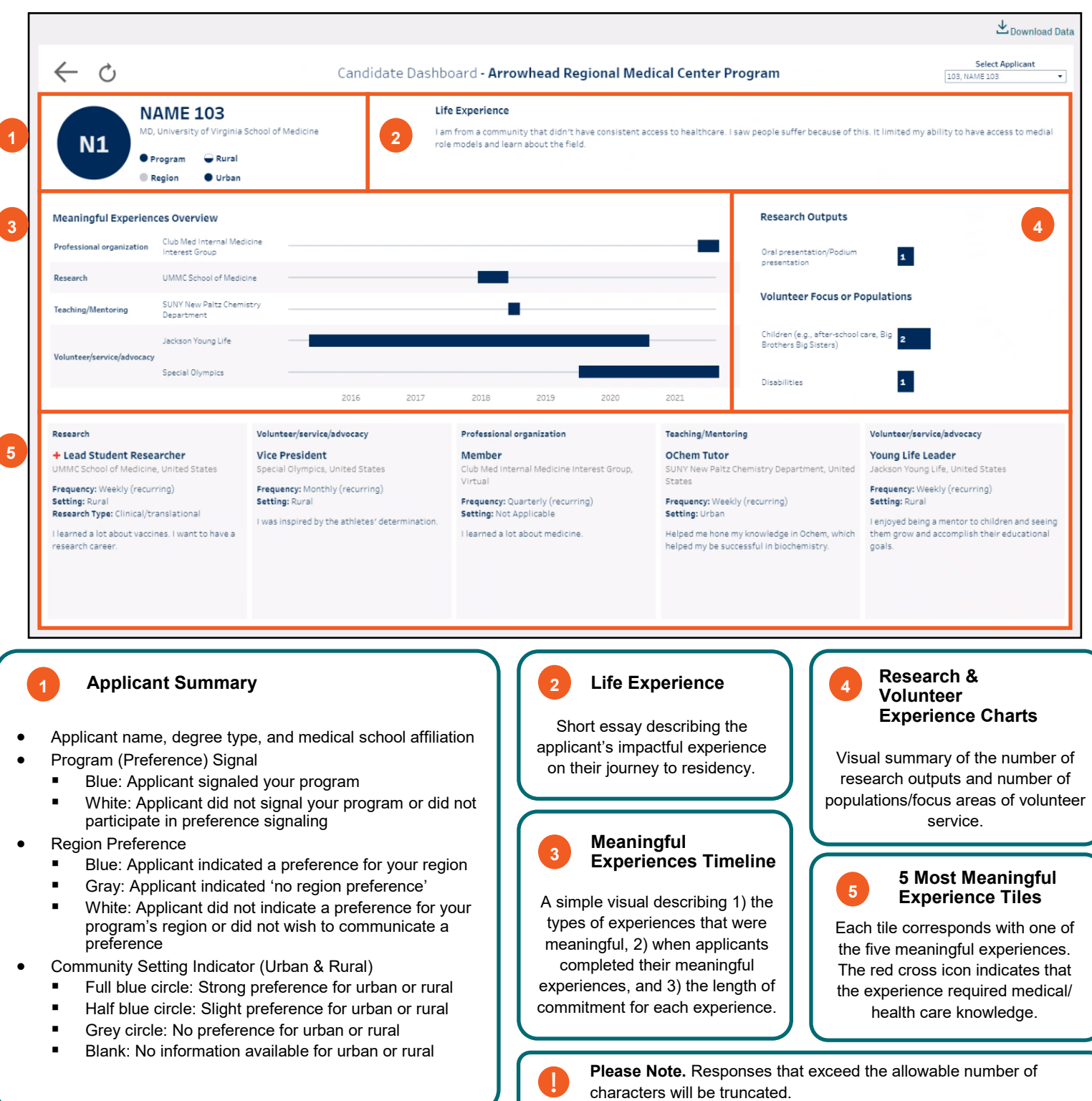

### Job Aid

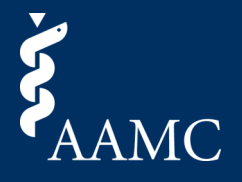

Learn more about each applicant by diving deeper into each of their experiences, viewing their experience timeline, and reading about their journey to residency.

### Navigating the Candidate Dashboard

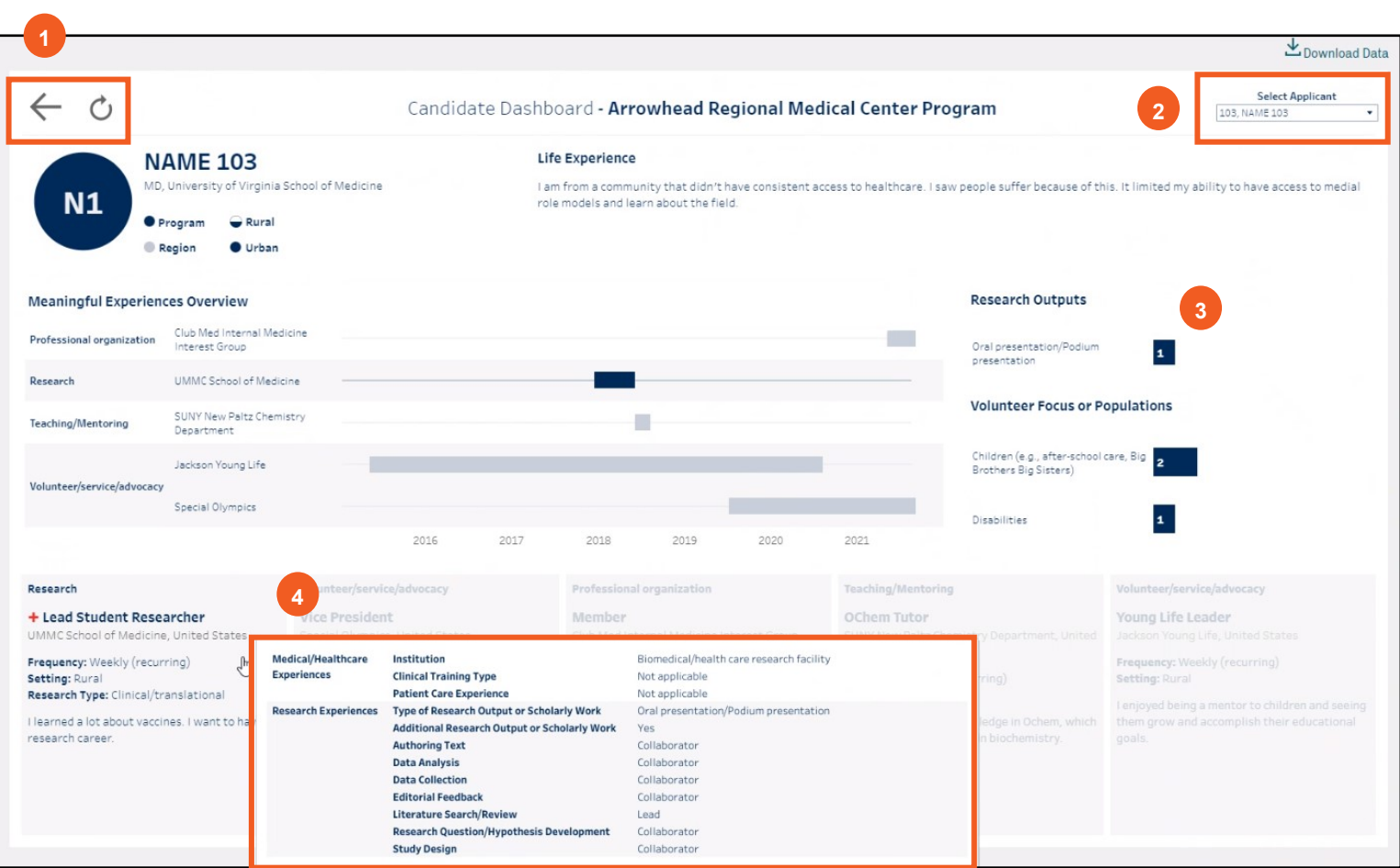

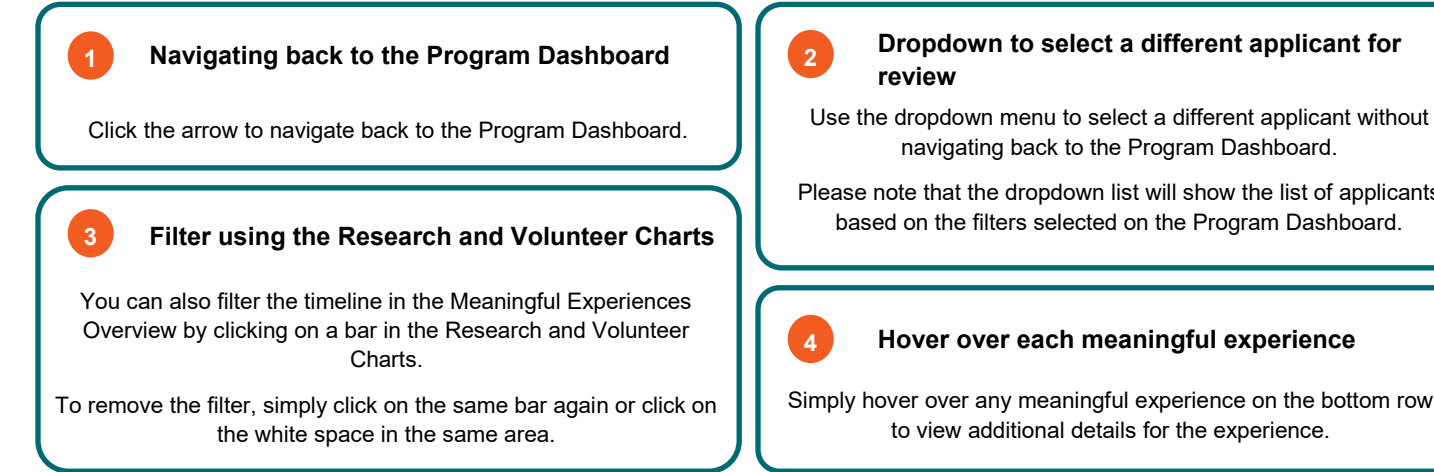

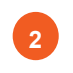

## **Dropdown to select a different applicant for**

navigating back to the Program Dashboard.

Please note that the dropdown list will show the list of applicants based on the filters selected on the Program Dashboard.

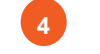

#### **4 Hover over each meaningful experience**

Simply hover over any meaningful experience on the bottom row to view additional details for the experience.